# **IPv4 LAN (Local Network) Settings on RV220W and RV120W**

## **Objective**

The LAN Settings page allows you to configure the LAN interface of the router. The default settings would be sufficient in most of the cases.

This article explains how to configure the LAN settings on RV220W.

**Note**:For further details on how to configure IPv4 LAN, Dynamic Host Control Protocol (DHCP), please refer to the articles Configure Dynamic Host Control Protocol (DHCP) on RV220W & RV120W, Change the Host Name on RV220W & RV120W, Change the Default Cisco IP Address on RV220W & RV120W and IPv4 LAN Settings on RV220W & RV120W.

#### **Applicable Devices**

- RV220W
- RV120W

### **Software Version**

 $\bullet$  v1.0.4.17

## **Configuration of IPv4 LAN settings**

Step 1. Log in to the web configuration utility and choose **Networking > LAN (Local Network) > IPv4 LAN (Local Network)**. The IPv4 LAN (Local Network) page opens:

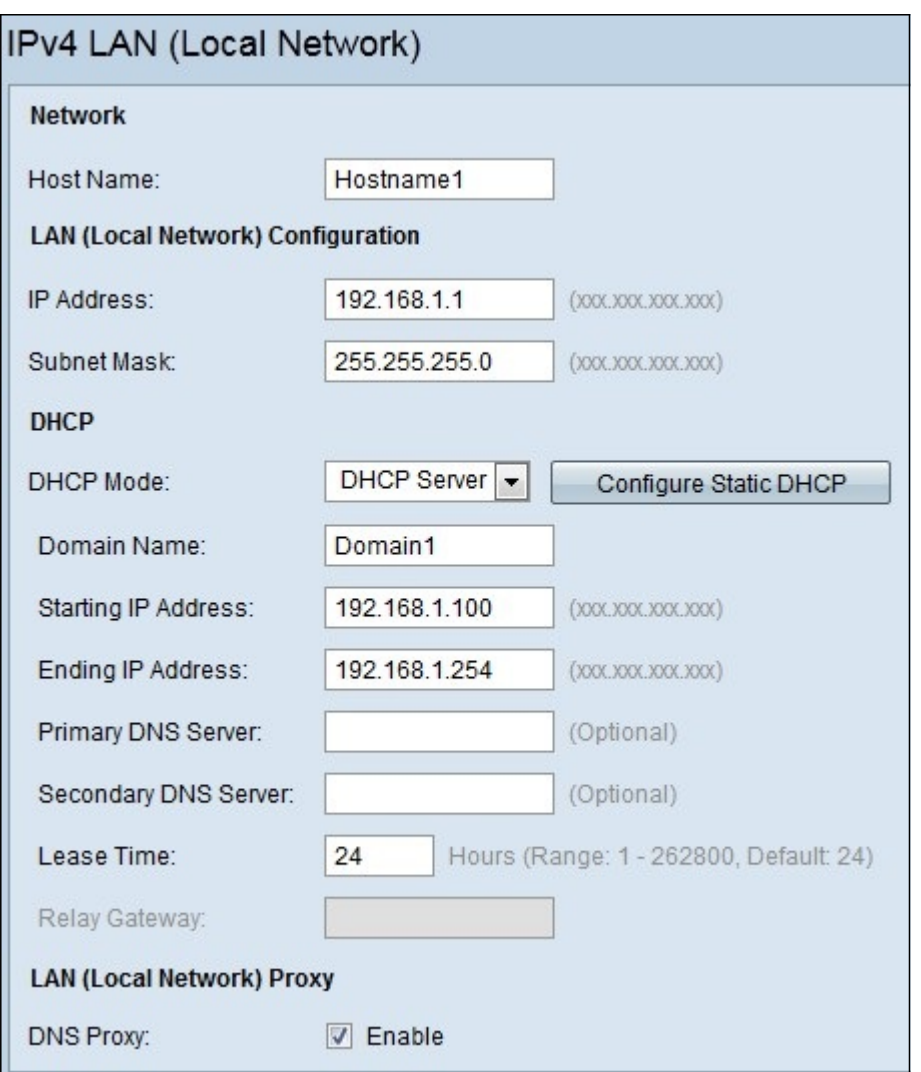

Step 2. Enter the the host name in the Host name field.

Step 3. Enter the IP address of the device in the IP Address field.

Step 4. Enter the subnet mast of the IP address in the Subnet Mask field.

**Note**: If the LAN IP address is changed, the browser will not respond to when the **Save** button is clicked to apply the changes. The new IP address must be used to reconnect to the configuration utility. For example, if the LAN TCP/IP address is changed from 192.168.1.1(default) to 10.0.0.1, then the IP address of the computer connected to the router must be changed(or release and renew IP address if connected via DHCP) so that it is in the 10.0.0.0 subnet. Then use http://10.0.0.1 in the browser to connect to the utility.

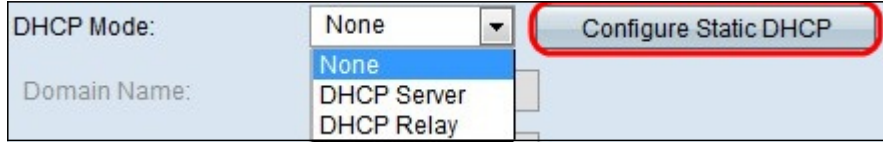

Step 5. Choose one of the following from the DHCP drop-down menu. By default the router will function as a DHCP server which provides TCP/IP configuration to the devices connected to the router:

• None — Choose this if the computers in the LAN are configured with static IP addresses or are configured to use another DHCP server. Click **Configure Static DHCP** button which will take you to the static DHCP configuration page.

• DHCP Relay — Choose DHCP Relay to enter the relay gateway information in the Relay Gateway field.

• DHCP Server — Choose this DHCP Server to use the router as DHCP server and enter the following information.

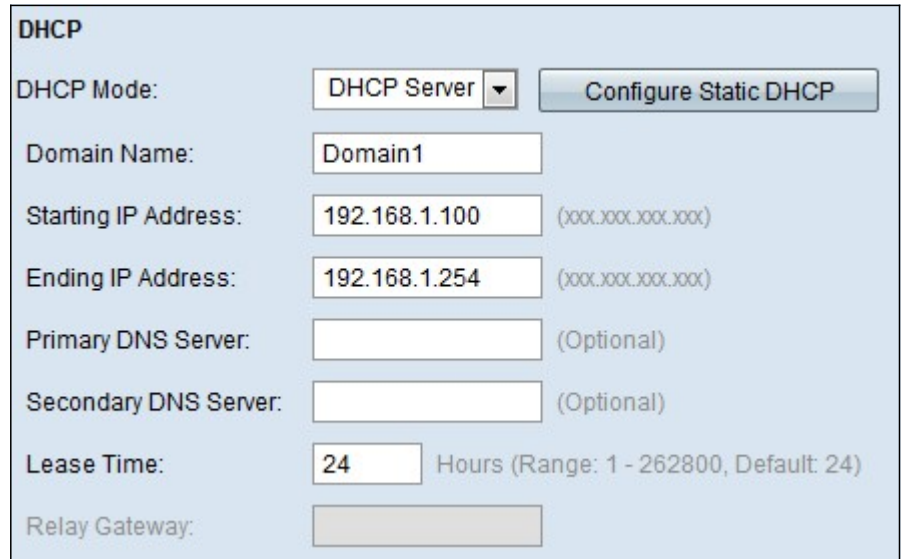

Step 5. Enter the name of the domain in the Domain Name field.

Step 6. Enter the IP address of the first host in the range. Any new DHCP client joining the LAN will be assigned with an IP address which is between this IP address and the ending IP address.

Step 7. Enter the IP address of the last host in the range. Any new DHCP client joining the LAN will be assigned with an IP address which is between starting IP address and this IP address.

Step 8. (Optional) Enter the primary DNS server IP address in the Primary DNS Server field.

Step 9. (Optional) Enter the secondary DNS server IP address in the Secondary DNS Server field.

Step 10. Enter a time (in hours) which will indicate how long an IP address is leased to client for.

Step 11. Enter the relay gateway address if DHCP Relay is selected in Step 5.

Step 12. Check the **DNS Proxy** check-box to enable DNS proxy on this LAN or un check to disable it. When this feature is enabled, the router will act as a proxy for all DNS requests and communicate with the ISP's DNS servers(as configured in the WAN settings page). All DHCP clients will receive the primary/secondary DNS IP along with the IP where the DNS proxy is running, i.e. the box's LAN IP.

**Note:** All DHCP clients will receive the DNS IP addresses of the ISP excluding the DNS proxy IP address when DNS Proxy is disabled. This feature is particularly useful in Auto Rollover mode. For example, if the DNS servers for each connection are different, then a link failure may render the DNS servers inaccessible. However, when the DNS proxy is enabled, the clients can make requests to the router and the router, in turn, send those requests to the DNS servers of the active connection.

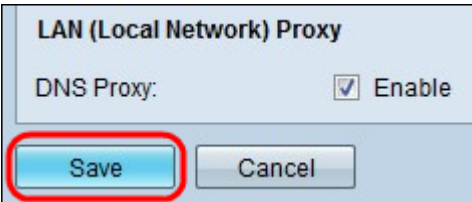

Step 13. Click **Save** to save the settings, or click **Cancel** to abort changes.

**Note:** This page provides information and configuration of default LAN. The default VLAN ID will always be "1" for default LAN.